# Portal Quick Start Guide

Version 2.0.1

# **Table of Contents**

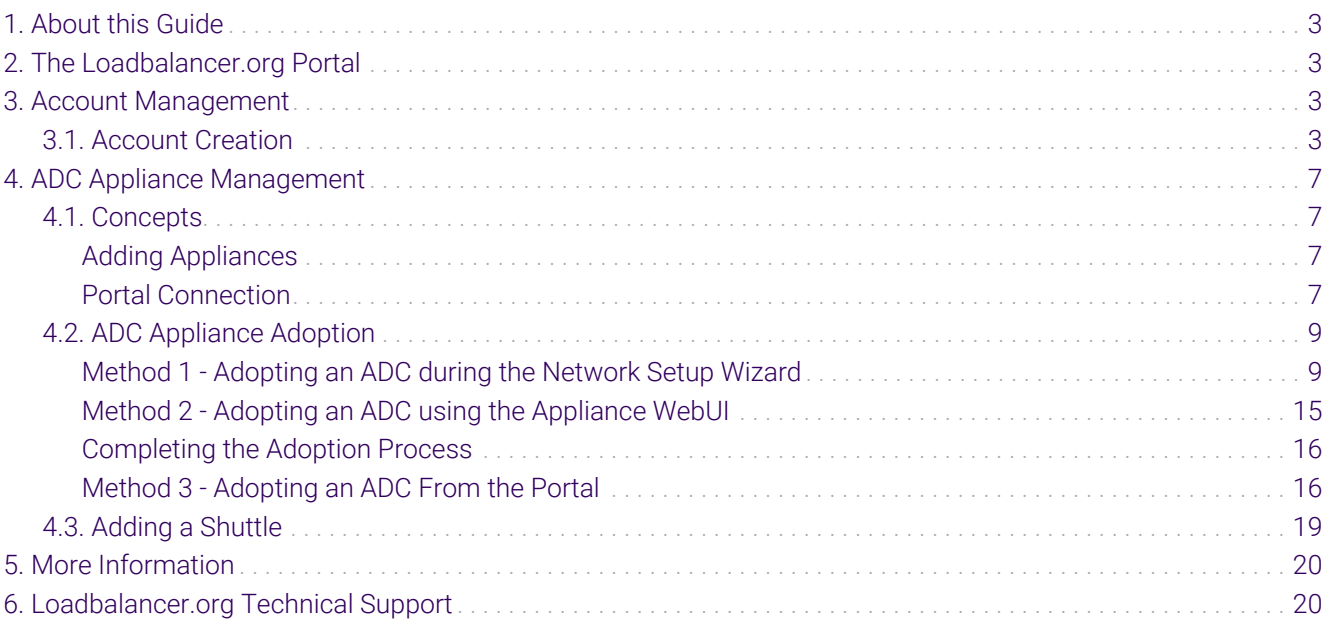

# <span id="page-2-0"></span>1. About this Guide

This quick start guide provides information on how to create an account on the Loadbalancer.org Portal and adopt an ADC (Application Delivery Controller) appliance.

# <span id="page-2-1"></span>2. The Loadbalancer.org Portal

The Loadbalancer.org Portal is a cloud based platform that enables you to manage your load balancers, ADC appliances, and other network devices, from a single source. The Portal provides the following features:

- Comprehensive ADC Dashboard Consolidate all your appliances in a single dashboard to effortlessly monitor their status and identify how they can be optimized.
- Backup and Restore Easily back up all your ADC appliances, and securely store them for future roll-back or restoration.
- Security Full end-to-end security, using state-of-the-art cryptographic technology, provides total peace of mind.
- Task Automation Create automated workflows to allow common ADC tasks to be set-up and scheduled in advance.
- User Access Control Complete and autonomous control over users and user-permissions within your enterprise Portal.
- Multiple Namespaces Use customizable Namespaces to easily organize your ADCs into clusters and subclusters.

## <span id="page-2-2"></span>3. Account Management

To use the Portal an account must first be created. Once logged in, multiple ADC appliances from multiple vendors can be added, monitored and managed from a single point.

#### <span id="page-2-3"></span>3.1. Account Creation

- 1. Navigate to the Portal home page [\(https://portal.loadbalancer.org\)](https://portal.loadbalancer.org) and click the **Create account** link at the bottom of the page.
- 2. Enter the email address to be associated with the new account and click Create account.

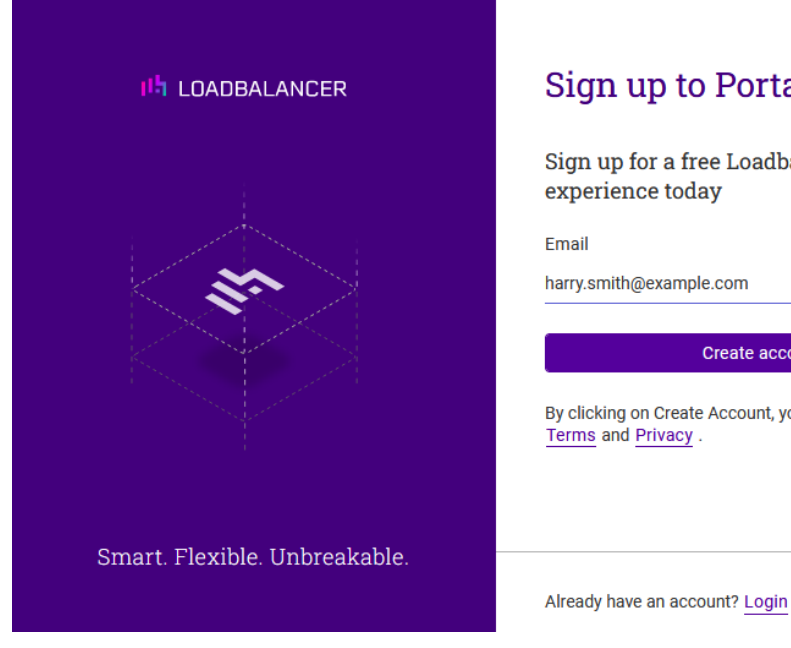

#### Sign up to Portal.

Sign up for a free Loadbalancer experience today

Email harry.smith@example.com

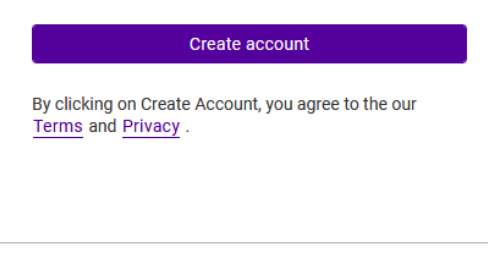

3. An activation email will be sent to the email address provided to verify and complete your registration. Open the email and click on the link inside to activate your new account.

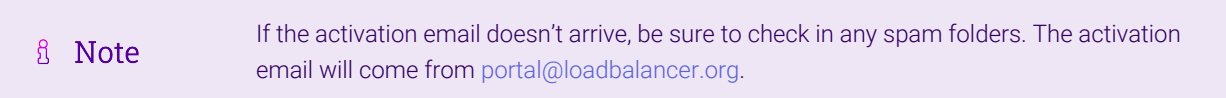

4. To activate the new account, provide a first and last name, set a password, and then click Next.

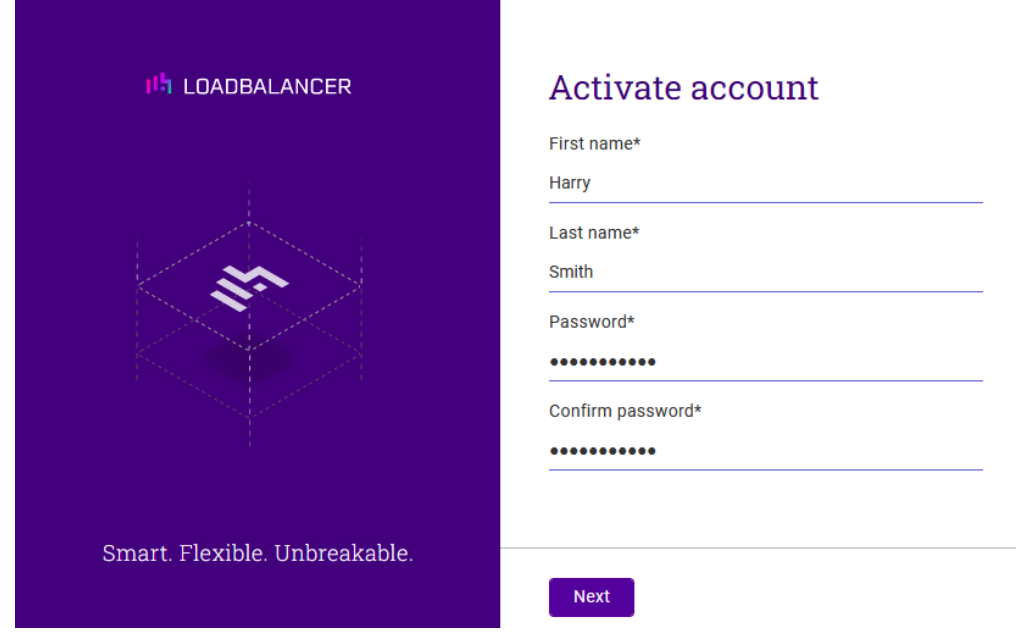

5. Download the private key for the new account by clicking on the download link. Be sure to store the key in a safe place.

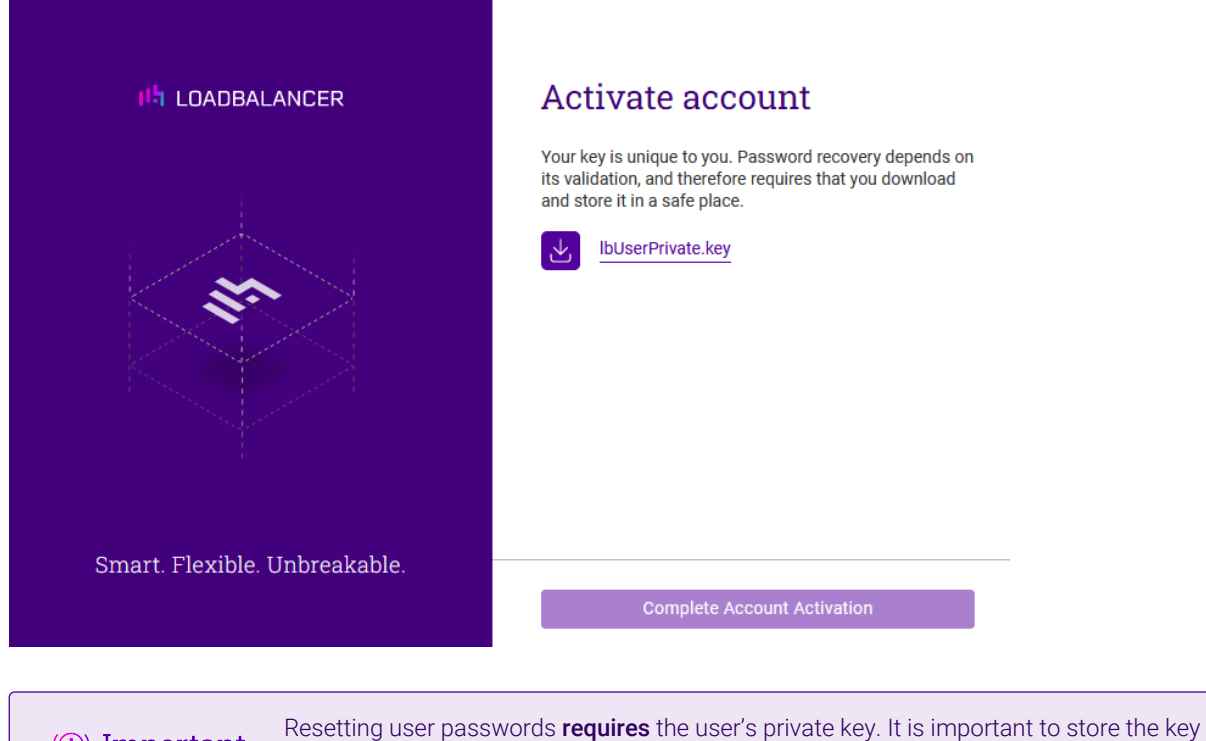

6. Once the account's private key has been downloaded, click the Complete Account Activation button to finish the process.

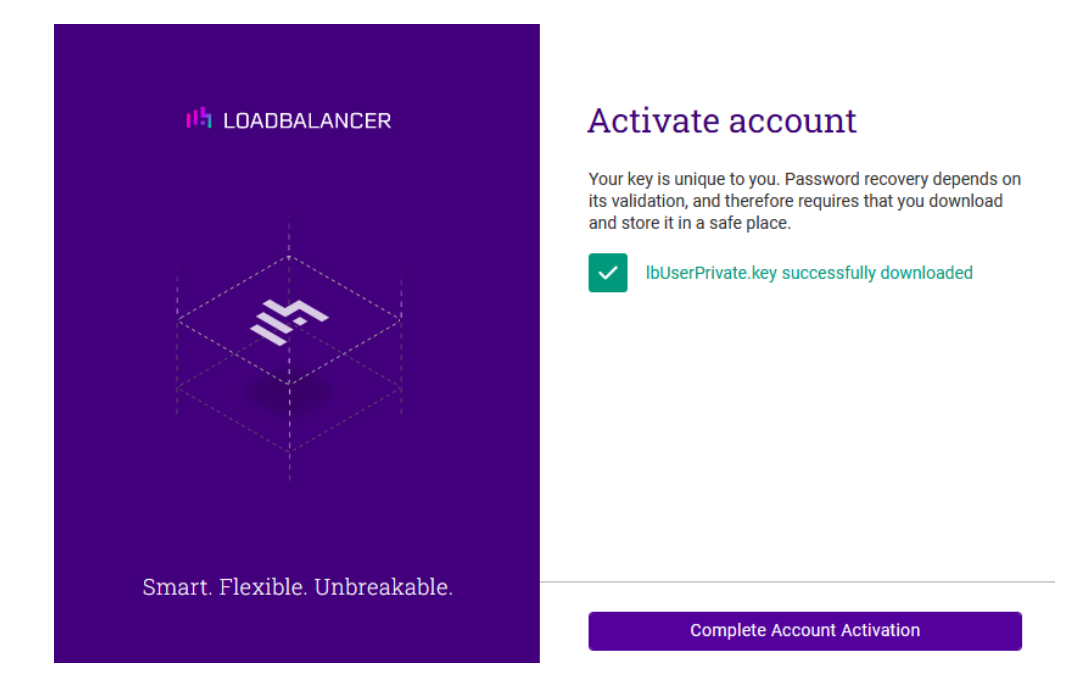

file in a safe location.

(①) Important

7. Enter the name and contact phone number for the organization and click Next.

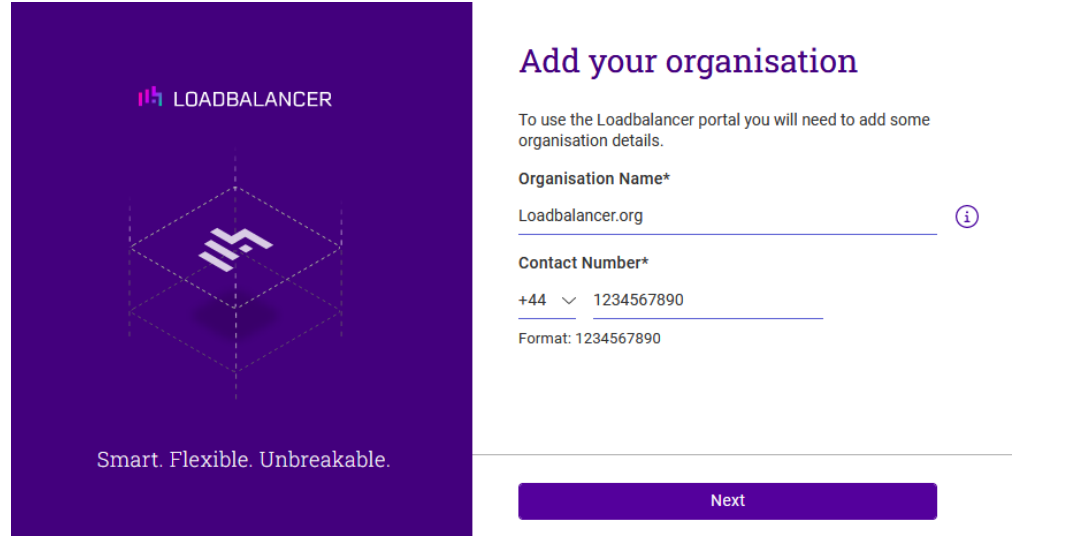

8. Download the private key for the new organization by clicking on the download link. Provide the account password when prompted.

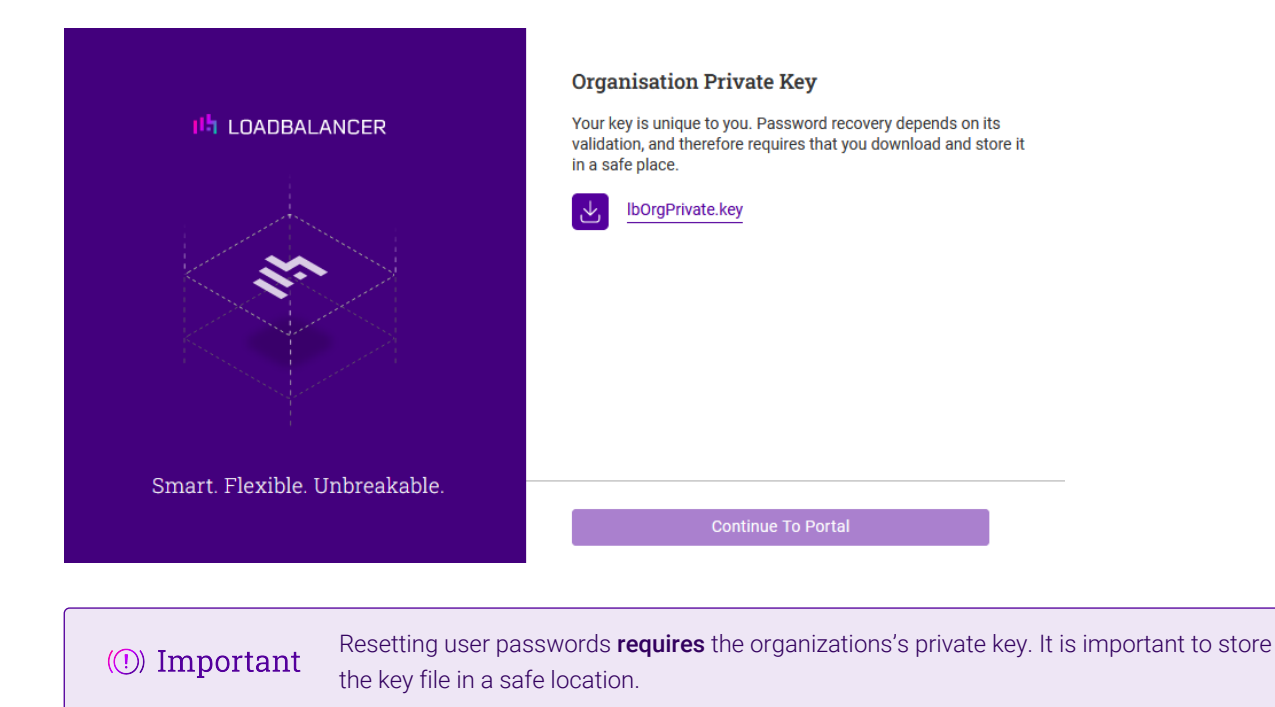

9. Once the organization's private key has been downloaded, the **Continue To Portal** button can be clicked to finish the process.

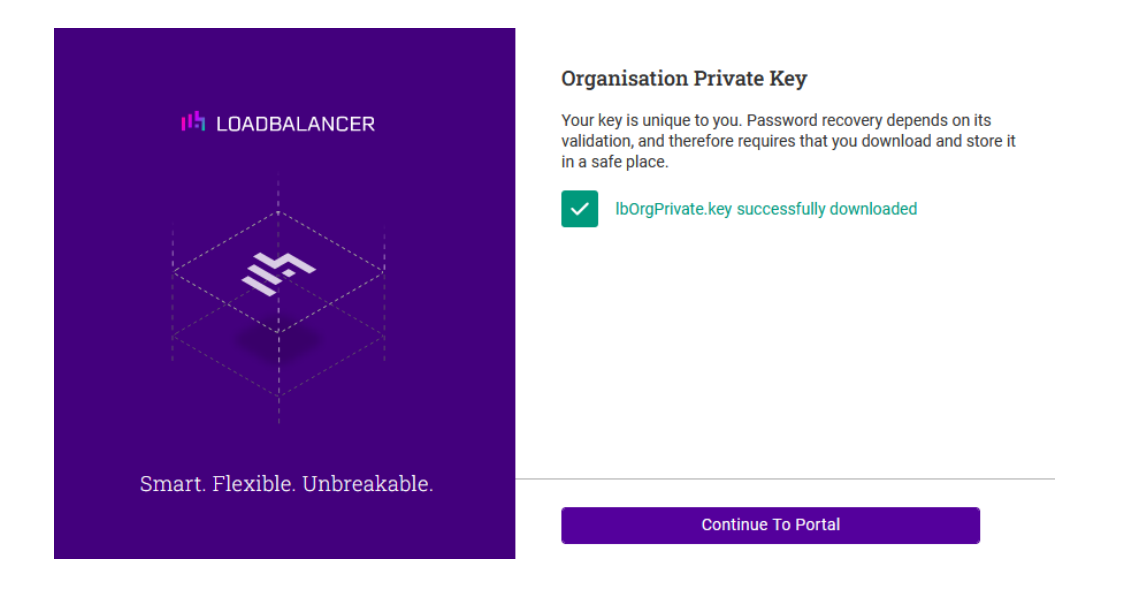

# <span id="page-6-0"></span>4. ADC Appliance Management

#### <span id="page-6-1"></span>4.1. Concepts

#### <span id="page-6-2"></span>Adding Appliances

To monitor and manage an ADC appliance it must first be added to the Portal, this is known as 'appliance adoption'. Appliances from multiple vendors can be adopted:

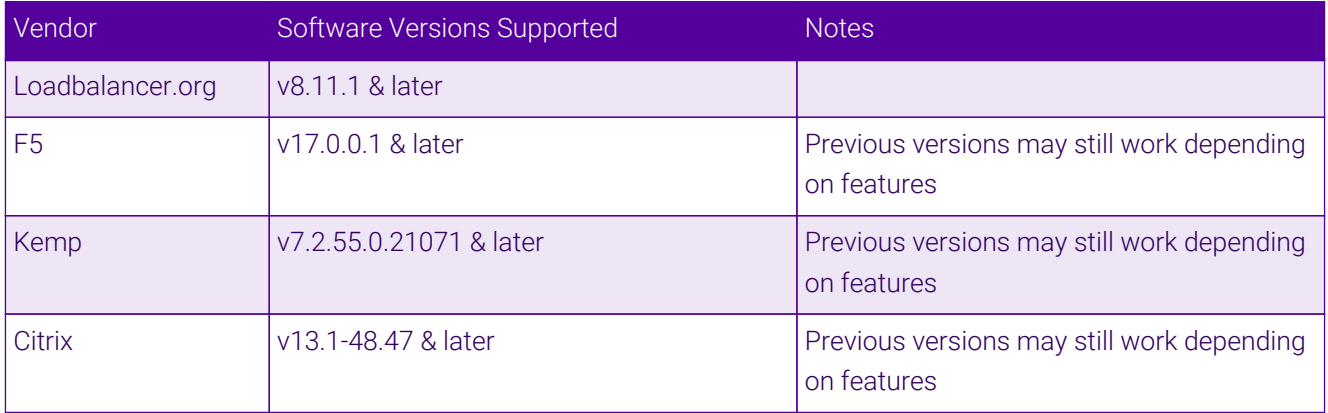

Support for additional load balancer vendors is coming soon.

#### <span id="page-6-3"></span>Portal Connection

To monitor and manage an appliance a connection to the Portal is required. The flexible architecture allows various connection options to be used depending on the ADC vendor and topology requirements. The following features are used to provide this functionality:

- Gateway Service This service can be enabled on Loadbalancer.org ADC appliances and is used to gather appliance details and pass them to a Shuttle service. Also enables appliance software updates and backups.
- Shuttle Service This service can be enabled on Loadbalancer.org ADC appliances and is used to pass details of all associated ADC appliances to the Portal.
- Vendor Specific API Calls Used to gather details for ADC appliances from other vendors and pass them to a Shuttle service. Also enables appliance backups.

The following connection options are supported:

#### Option 1 - Separate Connections for each ADC (Loadbalancer.org Appliances Only)

- Each appliance has it's own connection to the Portal.
- Appliances can be adopted via the network setup wizard, the appliance WebUI or via the Portal.

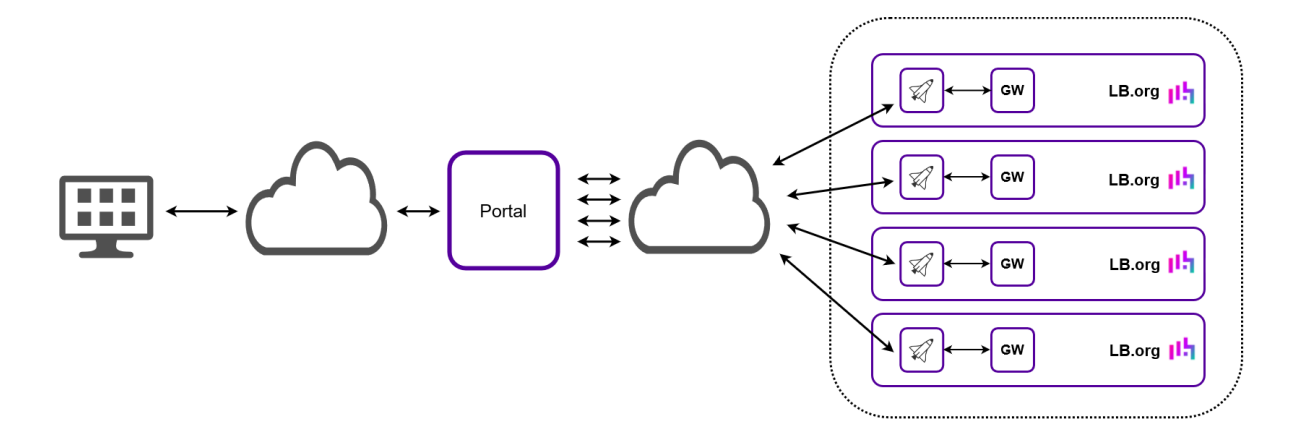

#### When using this option:

The Gateway and Shuttle services on each Loadbalanacer.org appliance must be enabled

#### Option 2 - Shared Connection via a single ADC

- A single shared connection to the Portal is needed.
- All appliances communicate with the Portal via the Shuttle service on one of the Loadbalancer.org appliance.
- Additional ADCs must be adopted via the Portal.

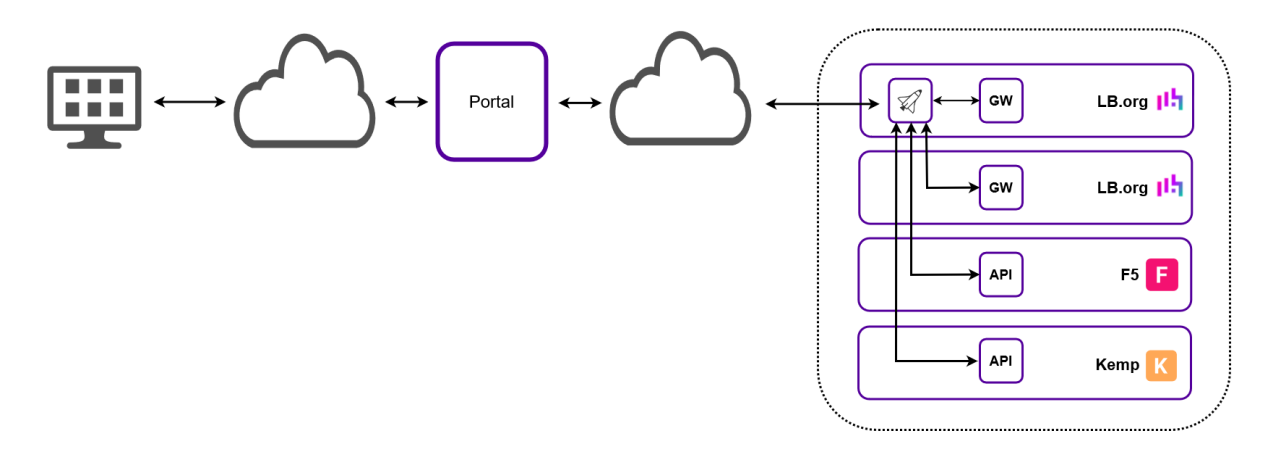

#### When using this option:

- The Shuttle service on one of the Loadbalancer.org appliances must be enabled.
- The Gateway service on all Loadbalancer.org appliance must be enabled.
- A user account with permissions to make API calls must be configured on each non Loadbalancer.org appliance.

#### Option 3 - Shared Connection via a single Dedicated ADC

- A single shared connection to the Portal is needed.
- Similar to method 2 above, but here a Loadbalancer.org ADC is dedicated to running the Shuttle and has no balancing workload.
- Useful if you prefer to separate Portal communications from load balancing workloads.
- ADCs must be adopted via the Portal.

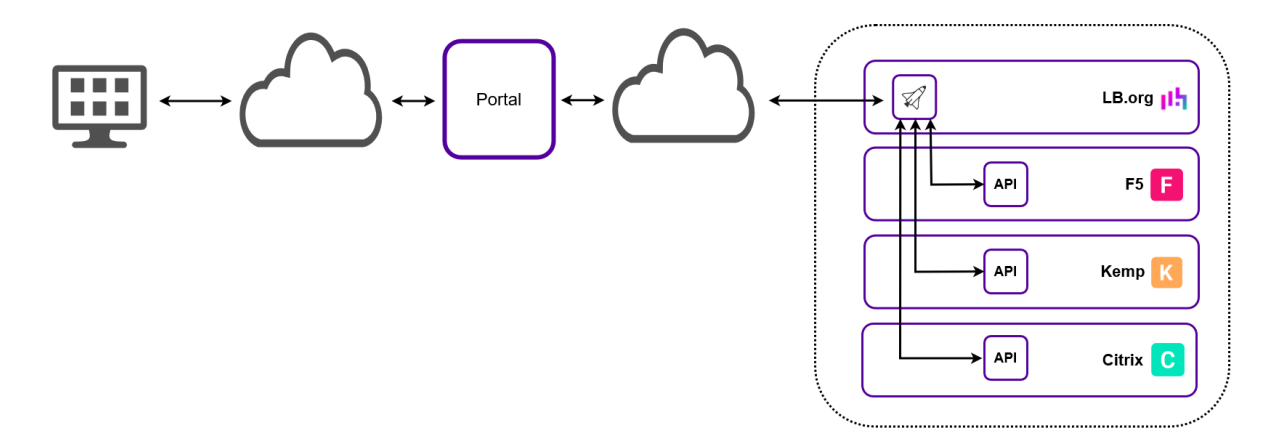

When using this option:

- A dedicated Shuttle must be installed. This can be done via the Portal, for more details refer to [Adding a](#page-18-0) [Shuttle](#page-18-0).
- The Gateway service on all Loadbalancer.org appliance must be enabled.
- A user account with permissions to make API calls must be configured on each non Loadbalancer.org appliance.

#### <span id="page-8-0"></span>4.2. ADC Appliance Adoption

Loadbalancer.org appliances can be adopted using the following three methods:

- Method 1 During the Network Setup Wizard
- Method 2 Using the appliance WebUI
- Method 3 From the Portal

Appliances from other vendors must be adopted using Method 3.

#### <span id="page-8-1"></span>Method 1 - Adopting an ADC during the Network Setup Wizard

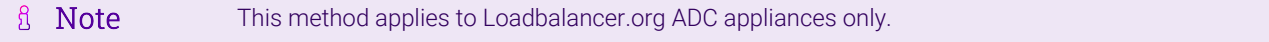

When a new Loadbalancer.org appliance is deployed, the network setup wizard must first be run to configure initial network settings.

The network setup wizard also provides the option to enroll the appliance with a centralized management device

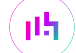

(the Portal) as shown in the third network setup screenshot (Centralized Management) below.

#### Configuring Initial Network Settings

After power up, the following startup message is displayed on the appliance console:

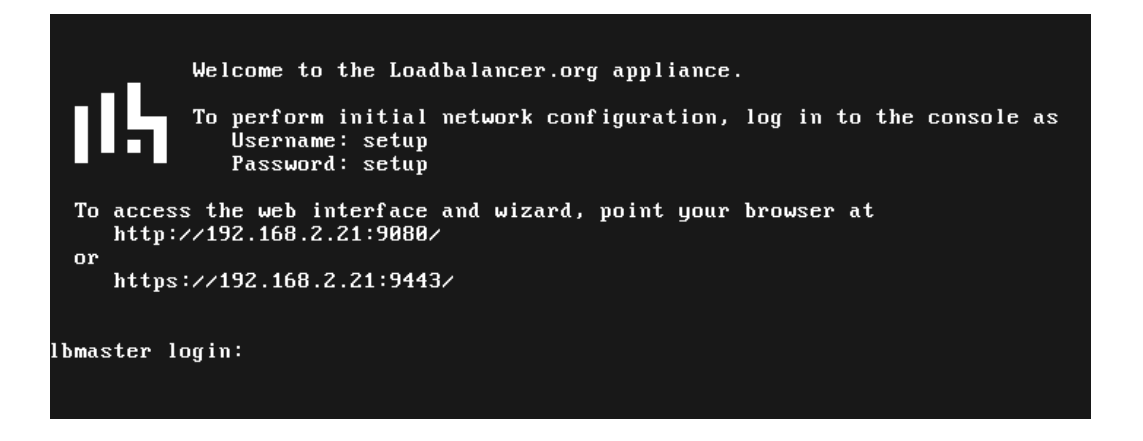

As mentioned in the text, to perform initial network configuration, login as the "setup" user at the appliance console.

Once logged in, the Network Setup Wizard will start automatically. This will enable you to configure the management IP address and other network settings for the appliance.

login to the console:

Username: setup Password: setup

μh.

A series of screens will be displayed that allow network settings to be configured:

In the Configure Management IP screen, leave Yes selected and hit <ENTER> to continue.

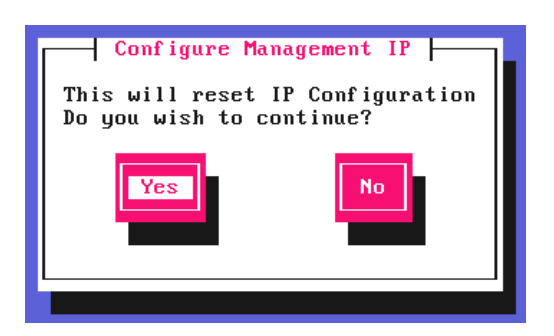

In the Peer Recovery screen, leave No selected and hit <ENTER> to continue.

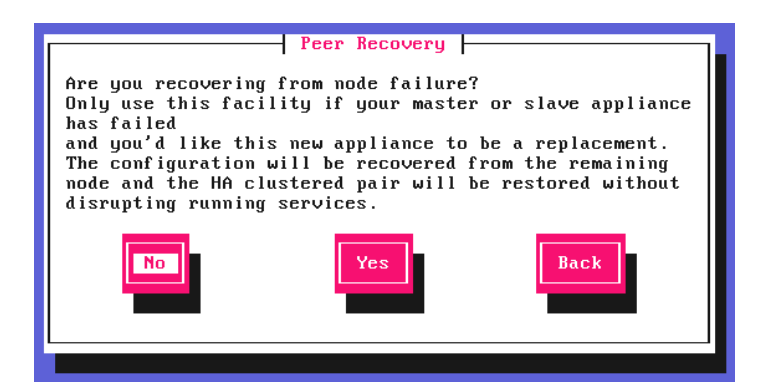

A Note

For more details on node recovery using this option please refer to [Disaster Recovery After Node](https://pdfs.loadbalancer.org/v8/loadbalanceradministrationv8.11.pdf#page=380) [\(Primary or Secondary\) Failure.](https://pdfs.loadbalancer.org/v8/loadbalanceradministrationv8.11.pdf#page=380)

In the **Centralized Management** screen, if you would like to enroll the appliance with a management server (typically portal.loadbalancer.org), select Yes, otherwise leave No selected, then hit <ENTER> to continue. If you select Yes, you'll be asked to confirm the server's details and provide login credentials at the end of this setup process.

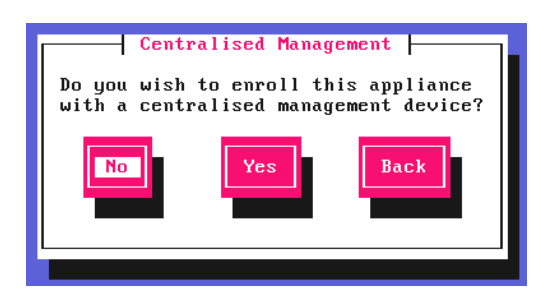

In the Available Interfaces screen, a list of available interfaces will be displayed, hit <ENTER> to continue.

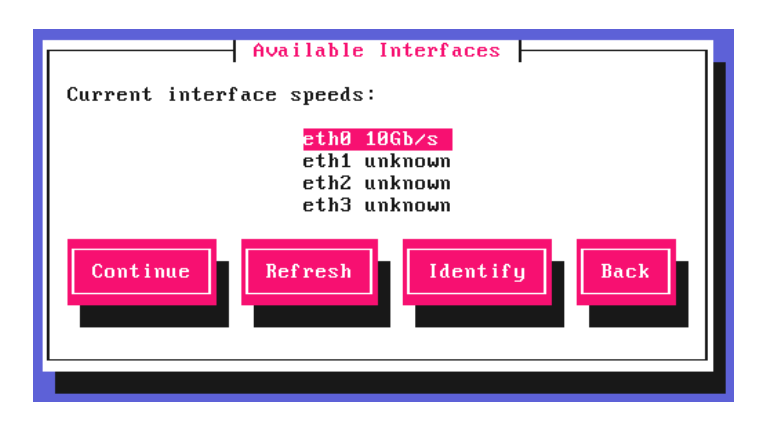

In the **Configure Bonding** screen, select Yes if you want to configure a bonded interface, if not leave No selected, then hit <ENTER> to continue.

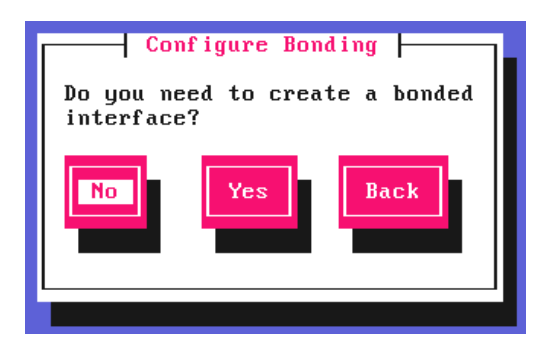

If you select Yes, the Select Interfaces screen will be displayed. Using the space bar, select the interfaces you'd like to include in the bond, select Create and hit <ENTER> to continue.

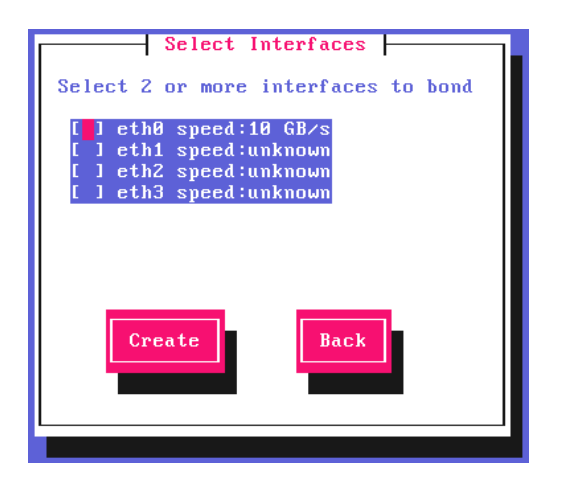

In the Configure a VLAN screen, select Yes if you want to configure a VLAN, if not leave No selected, then hit <ENTER> to continue.

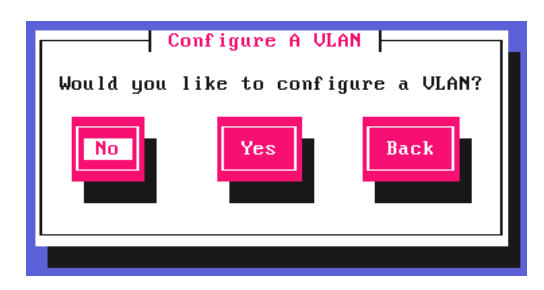

If you select Yes you'll be prompted to enter a VLAN Tag ID.

In the Configure Management IP screen, select the interface that'll be used to manage the appliance, then hit <ENTER> to continue.

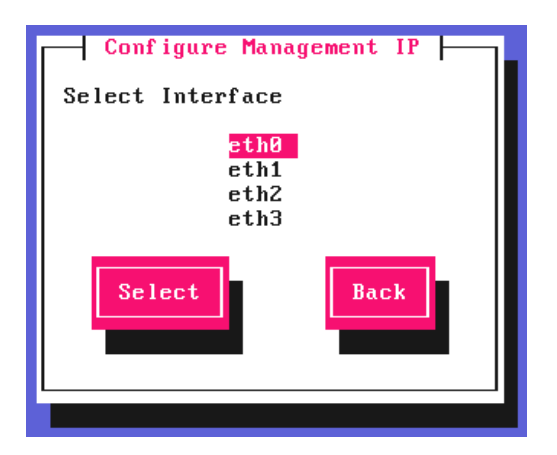

In the Set IP address screen, either enter the required *Static IP Address* & *CIDR Prefix* and select Done or select Use DHCP, then hit <ENTER> to continue.

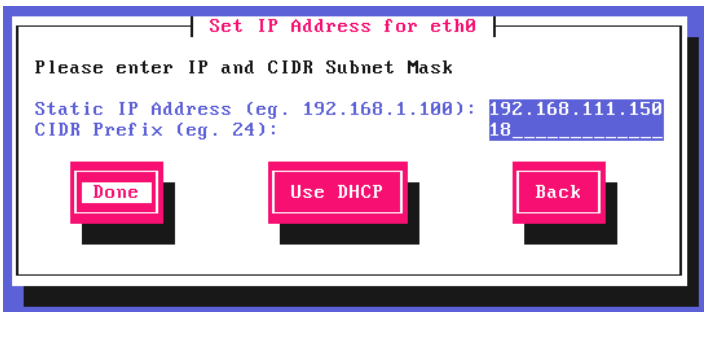

**&** Note A subnet mask such as 255.255.255.0 is not valid, in this case enter 24 instead.

In the Configure Default Gateway screen, enter the required *Default Gateway IP Address*, select Done and hit <ENTER> to continue.

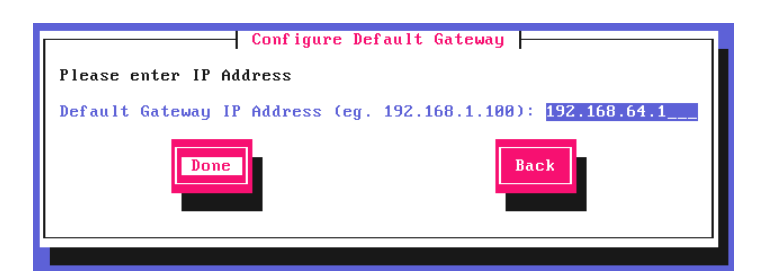

In the **Configure DNS Servers** screen, configure the required DNS server(s), select **Done** and hit <ENTER> to continue.

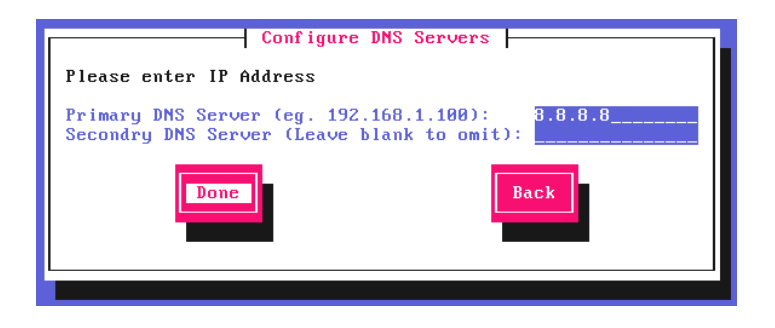

In the Set Password screen, hit <ENTER> to continue.

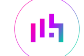

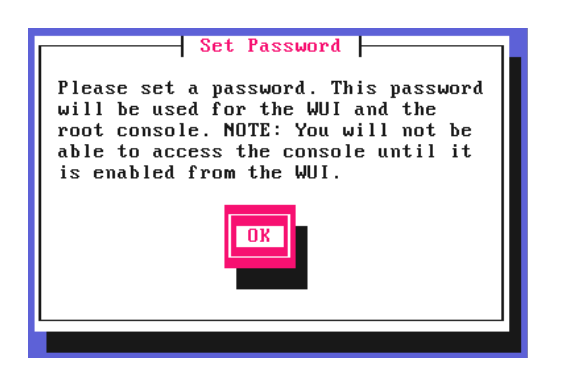

Enter the *Password* you'd like to use for the **loadbalancer** WebUI user account and the root Linux user account. Repeat the password, select Done and hit <ENTER> to continue.

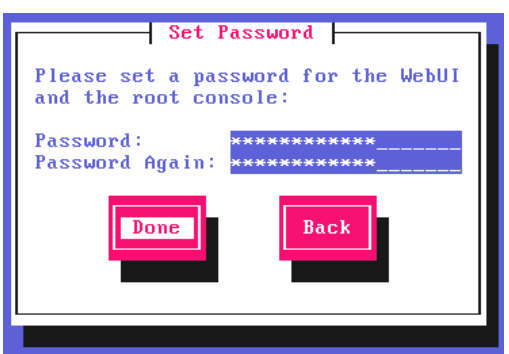

If you selected Yes when asked if you want to enroll for Centralized Management, you'll now be prompted for the details. Default values for the *Host* and *Port* are set and can be changed if required. Enter the *Username* and Password for the management server account you'd like the appliance to be associated with, select Done and hit <ENTER> to continue.

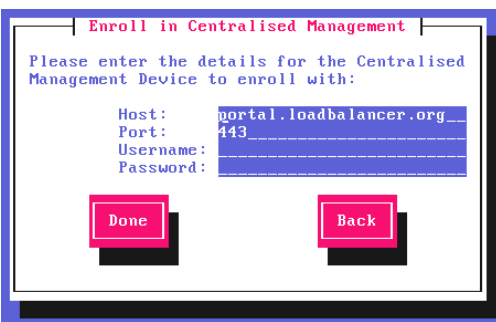

In the Summary screen, check all settings. If everything is correct, leave Configure selected and hit <ENTER> to continue. All settings will be applied. If you need to change a setting, use the **Back** button.

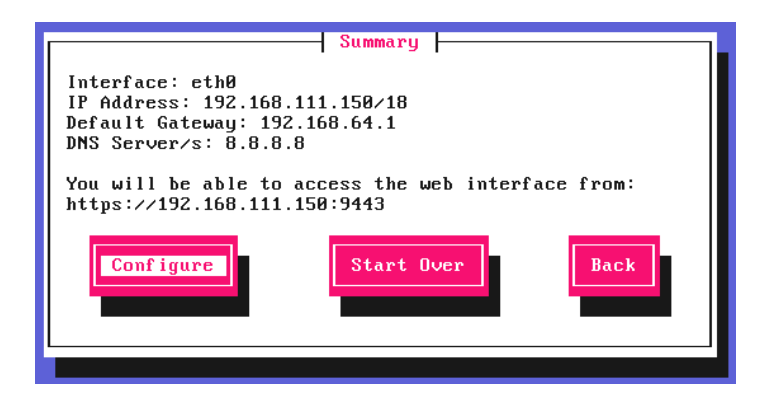

μh.

Once the configuration has been written, the **Configuration Complete** screen and message will be displayed. Click OK to exit the wizard and return to the command prompt.

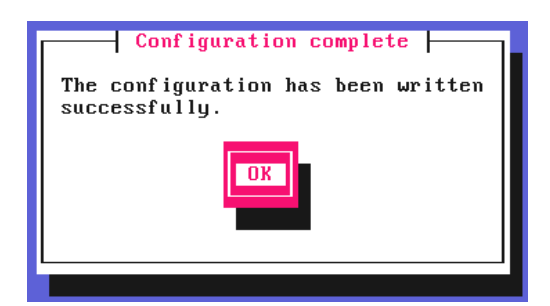

Now follow the steps in [Completing the Adoption Process](#page-15-0) below.

#### <span id="page-14-0"></span>Method 2 - Adopting an ADC using the Appliance WebUI

```
A Note
       This method applies to Loadbalancer.org ADC appliances only.
```
A Loadbalancer.org appliance can also be adopted using the appliance's WebUI. The Portal connection details must be configured first, then the adoption process can be started.

#### Step 1 - Configure Portal Connection Details

**Portal Management** 

1. Using the WebUI, navigate to: *Local Configuration > Portal Management*.

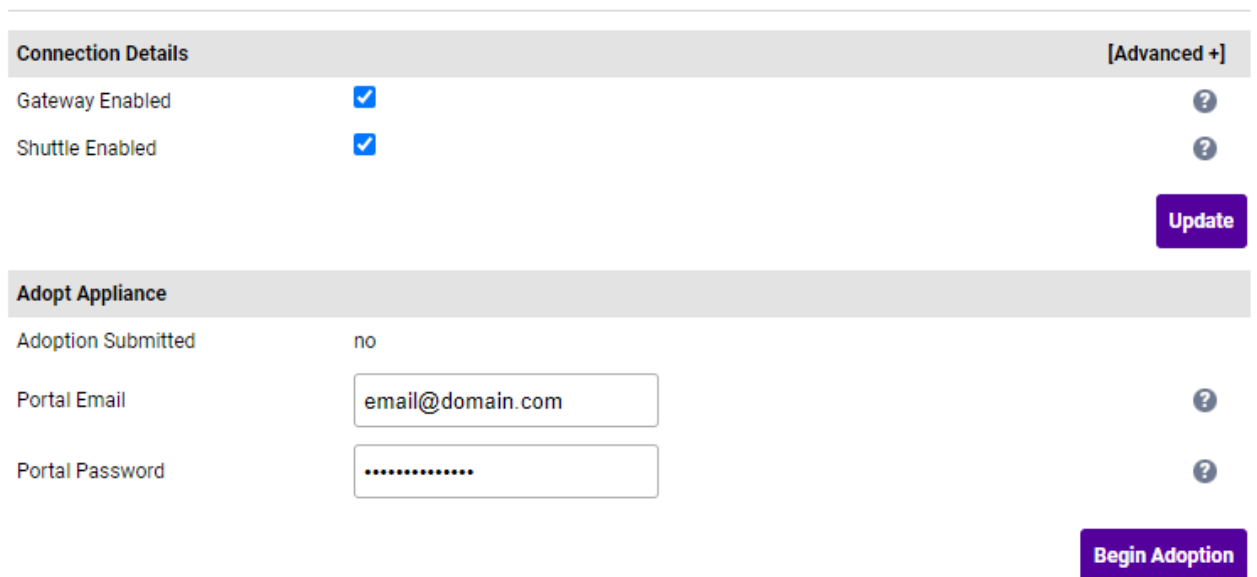

- 2. To enable communication with the Portal, enable (check) the *Gateway Enabled* and *Shuttle Enabled* checkboxes.
- 3. To view or change the hostname/IP address and port of the Portal click [Advanced].
	- R Note In most cases the default values for *Hostname* and *Port* do not need to be changed.

#### 4. Click Update.

5. To apply the new settings, the Gateway and Shuttle services must be restarted. This can be done using the buttons in the "Commit changes" box at the top of the screen.

#### Step 2 - Add the Appliance to the Portal (Adopt)

- 1. Enter the *Portal Email* & *Portal Password* for the account you'd like the appliance to be associated with.
- 2. Click Begin Adoption.

Now follow the steps in [Completing the Adoption Process](#page-15-0) below.

#### <span id="page-15-0"></span>Completing the Adoption Process

- 1. In the Portal, using the *Services* dropdown at the top of the page, select ADCs.
- 2. Using the menu on the left, select *Shuttle Management*, the Shuttle for the appliance added will appear in the list.
- 3. Click the **Adopt** button for the new Shuttle, enter the credentials for the appliance and click **Submit**.
- 4. Using the menu on the left, select *List*, the new appliance will appear in the ADC list.

#### <span id="page-15-1"></span>Method 3 - Adopting an ADC From the Portal

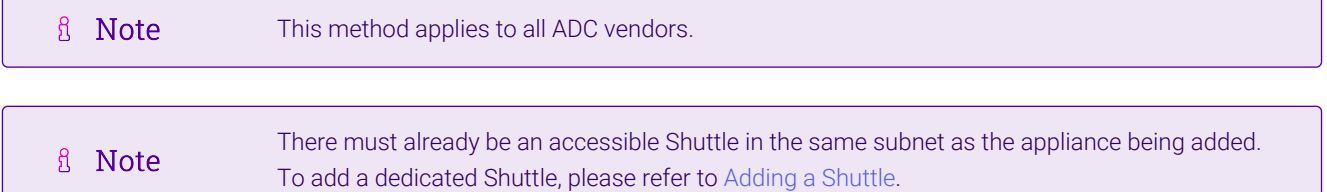

#### Step 1 - Prepare the Appliance for Adoption

Loadbalancer.org Appliances:

- 1. Using the WebUI, navigate to *Local Configuration > Portal Management*.
- 2. Enable (check) the *Gateway Enabled* checkbox.
- 3. Click Update.
- 4. Restart the Gateway and Shuttle services using the restart buttons in the "Commit changes" box at the top of the screen.

All other Appliance Vendors:

- 1. Follow the manufacturers instructions to add a user account that has permissions to make API calls.
- 2. Note the user credentials as these will be needed when adopting the appliance in the Portal.

#### Step 2 - Adopt the Appliance

- 1. In the Portal, using the *Services* dropdown at the top of the page, select ADCs.
- 2. In the ADCs menu, select *List* then click the Add ADC button.

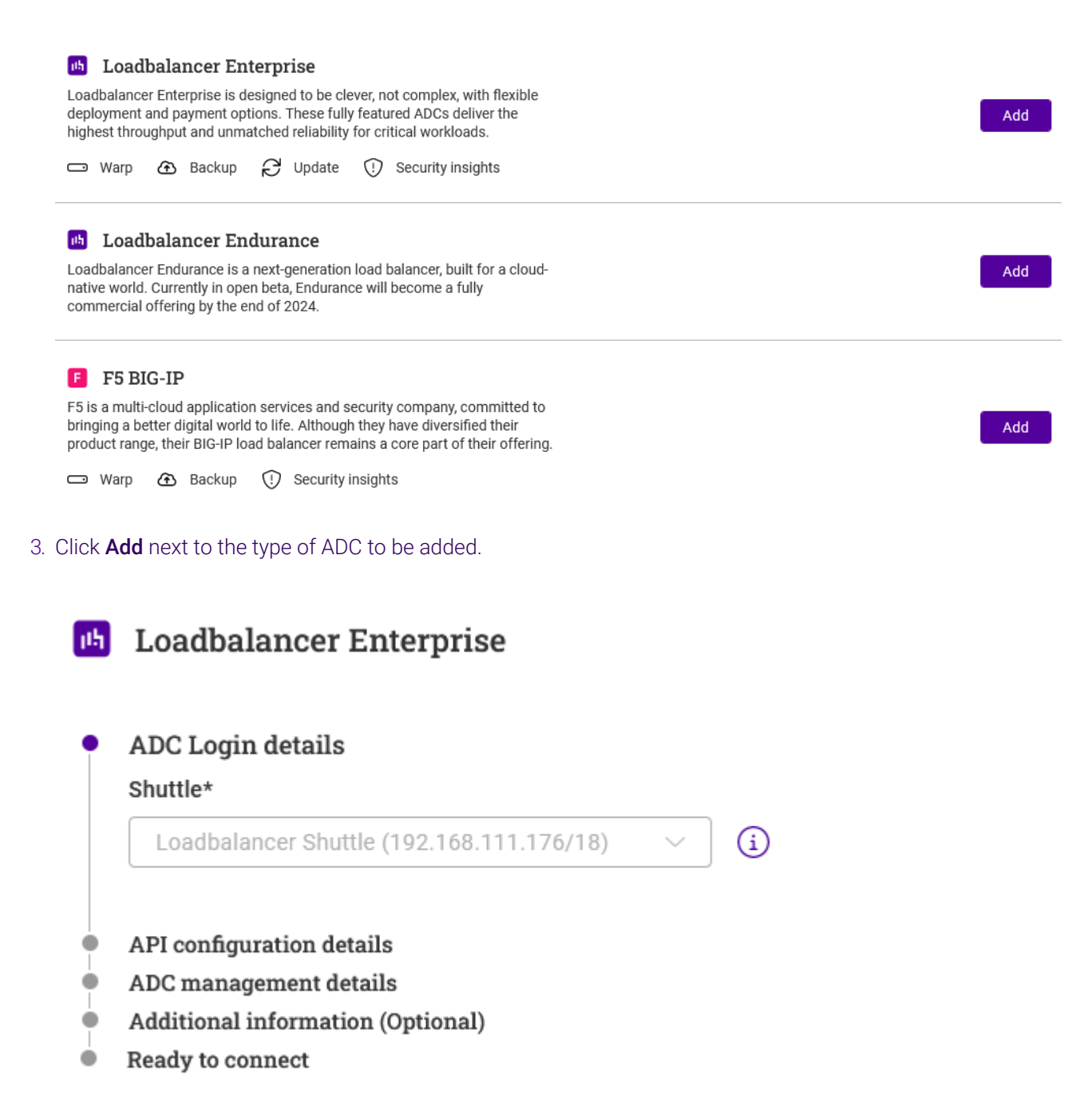

- 4. Using the *Shuttle* dropdown, select the Shuttle the appliance should use to communicate with the Portal. If there is only one available Shuttle, this will be greyed out and selected automatically.
- 5. Click Next.

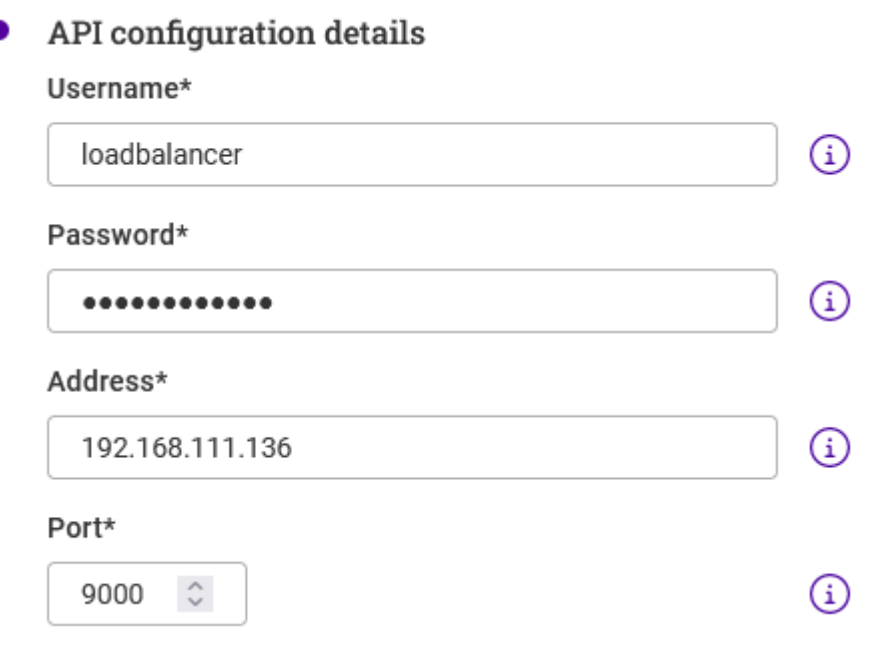

- 6. Enter the *Username* and *Password* for an appliance user account that has permissions to make API calls.
- 7. Enter the *IP address* of the appliance being added.
- 8. Leave the port set to the default value.
- 9. Click Next.

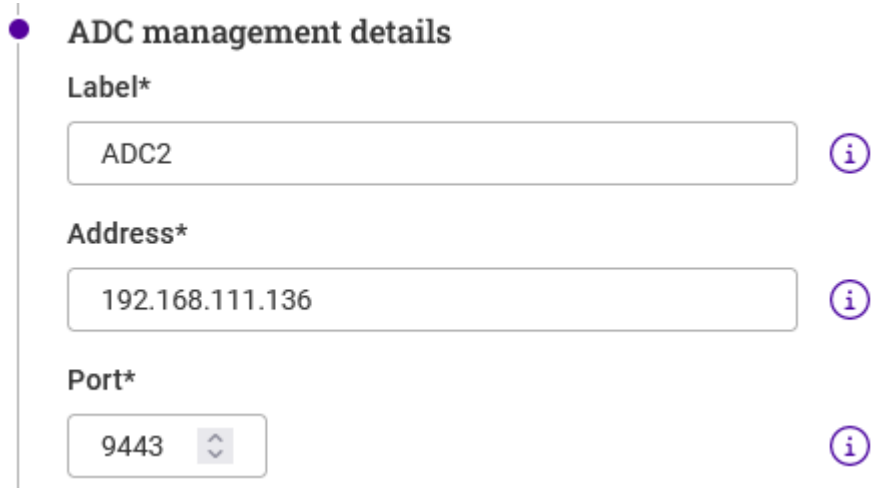

- 10. Enter an appropriate *Label* (name) for the appliance.
- 11. Leave the port set to the default value.
- 12. Click Next.

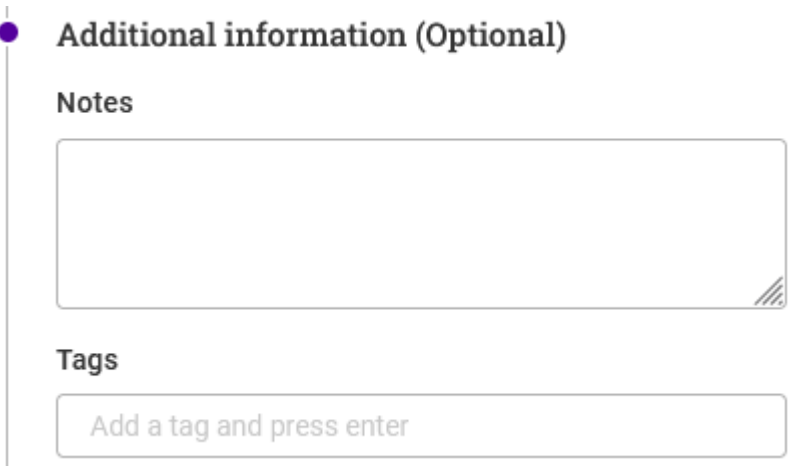

- 13. Enter any required *Notes* and *Tags* to describe the appliance and click Next.
- 14. Verify all settings, these can be changed if needed using the relevant Edit option.
- 15. Click **Submit** the adopted appliance should appear in the list.

### <span id="page-18-0"></span>4.3. Adding a Shuttle

When using method 3 for the [Portal Connection,](#page-6-3) a dedicated Shuttle is required. This is provided via a Loadbalancer.org VA which must be installed in your local Hypervisor environment. The appliance can be downloaded from the Portal as described below.

- 1. In the Portal, using the *Services* dropdown at the top of the page, select ADCs.
- 2. In the ADCs menu, select *Shuttle Management* then click the Add Shuttle button.

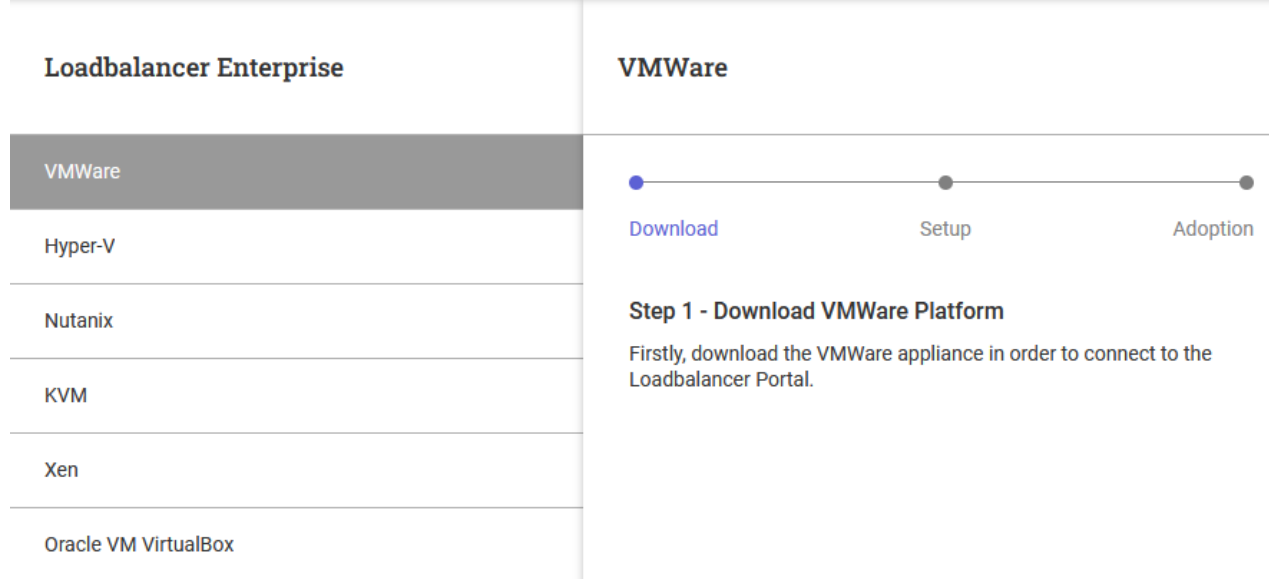

- 3. Select the relevant Hypervisor and click the Download button at the bottom of the page.
- 4. Once the download is complete, click Next.
- 5. Now extract the compressed .zip archive and install the appliance.
- 6. Once installed, power up the appliance and run through the Network Setup Wizard to configure the IP

address and other network settings.

7. Using the appliance's WebUI, navigate to: *Local Configuration > Portal Management*.

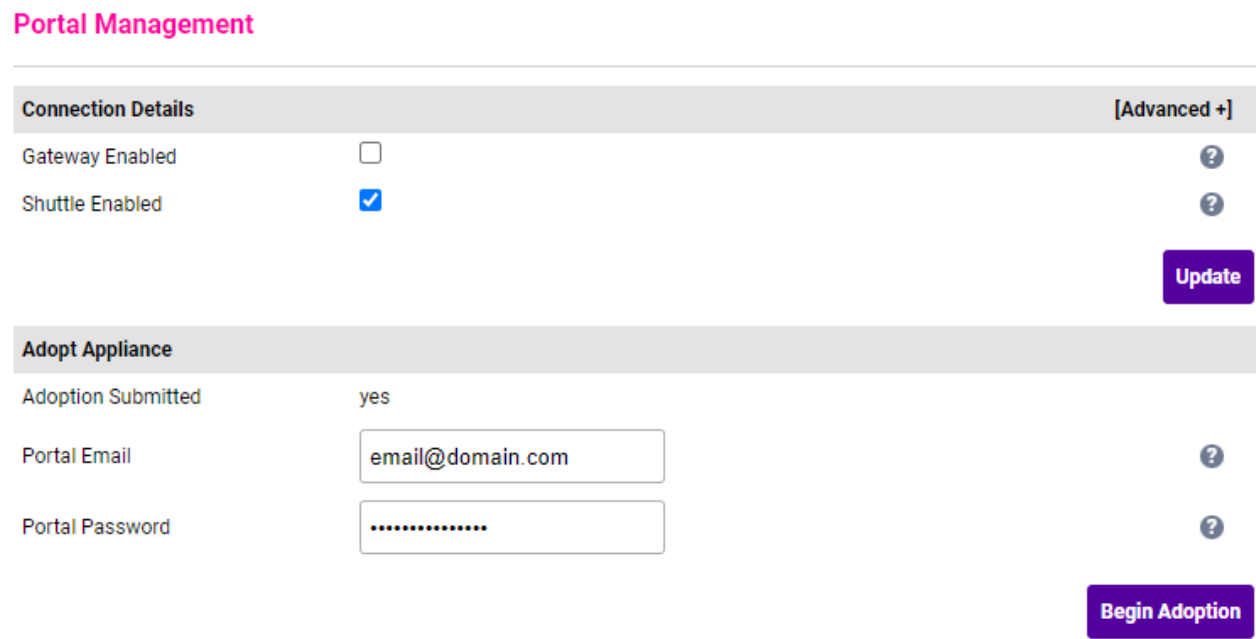

- 8. Enable (check) the *Shuttle Enabled* checkbox.
- 9. Click Update and then click OK in the popup message.
- 10. Restart the Gateway and Shuttle services using the restart buttons in the "Commit changes" box at the top of the screen.
- 11. Enter the *Portal Email* & *Portal Password* for the account you'd like the Shuttle to be associated with.
- 12. Click Begin Adoption.
- 13. In the Portal, click the Skip to Overview button.
- 14. The new Shuttle will appear in the list, click the **Adopt** button.
- 15. Click the Skip ADC Adoption button.

The shuttle is now ready for use.

Refer to [Method 3 - Adopting an ADC From the Portal](#page-15-1) for details on how to use the shuttle.

### <span id="page-19-0"></span>5. More Information

μh.

For more information, please refer to the [Portal Page](https://www.loadbalancer.org/get-started/adc-portal/) on our website.

### <span id="page-19-1"></span>6. Loadbalancer.org Technical Support

If you have any questions regarding the Portal or need assistance with load balancing your application, please don't hesitate to contact [support@loadbalancer.org.](mailto:support@loadbalancer.org)

# **II-** LOADBALANCER

**Visit us: www.loadbalancer.org Phone us:** +44 (0)330 380 1064 **Phone us:** +1 833 274 2566 **Email us:** info@loadbalancer.org **Follow us:** @loadbalancer.org

#### **About Loadbalancer.org**

Loadbalancer.org's mission is to ensure that its clients' businesses are never interrupted. The load balancer experts ask the right questions to get to the heart of what matters, bringing a depth of understanding to each deployment. Experience enables Loadbalancer.org engineers to design less complex, unbreakable solutions and to provide exceptional personalized support.

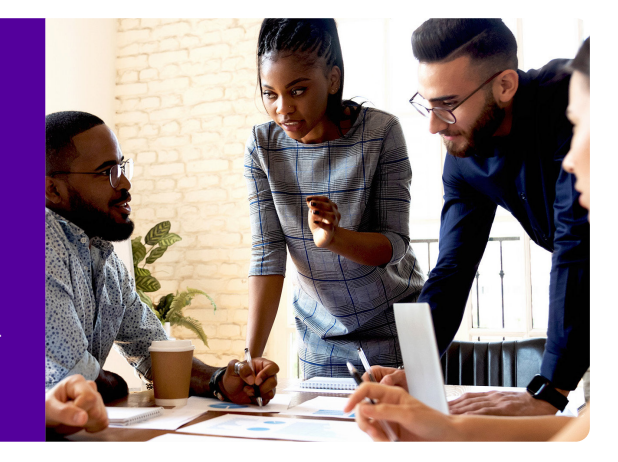